# **Calliope Challenge Heißer Code: PC Juni**

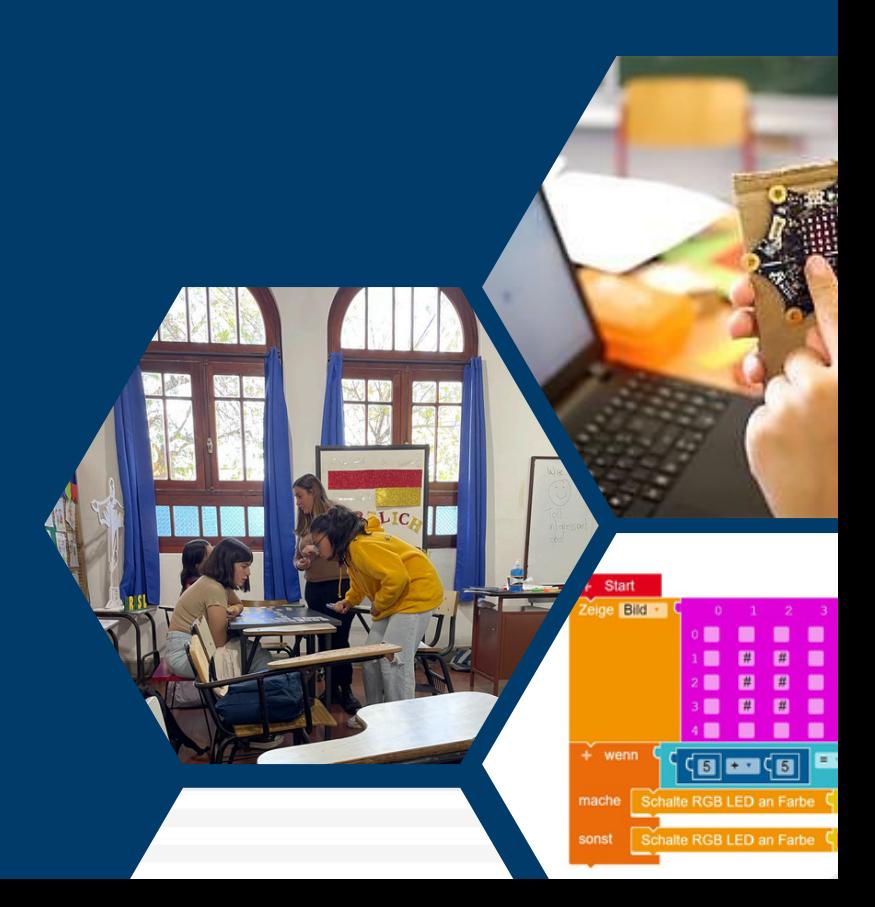

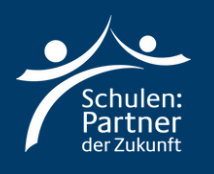

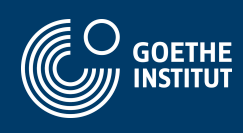

## **Anleitung**

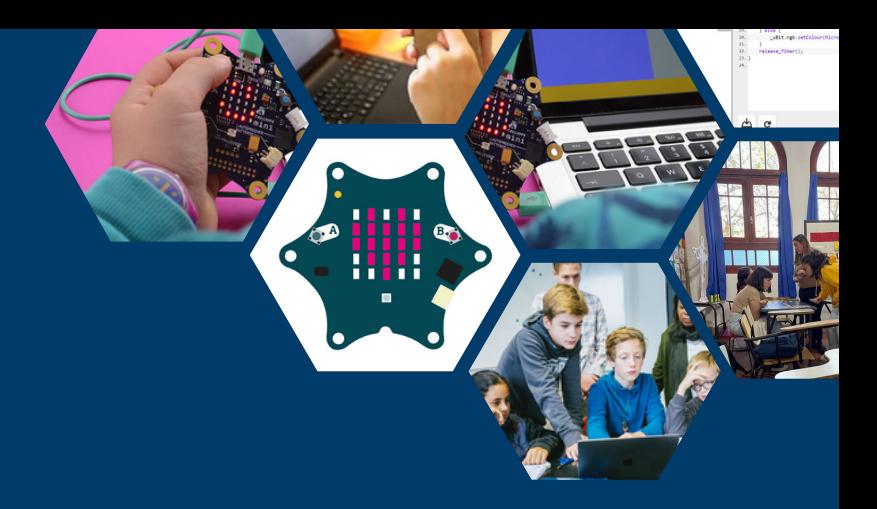

## **Schritt 1**

**Geh zu der Webseite: "https://makecode.calliope.cc/" oder "https://lab.open-roberta.org/". Hier in der Anleitung werden wir mit "makecode.calliope.cc" arbeiten!**

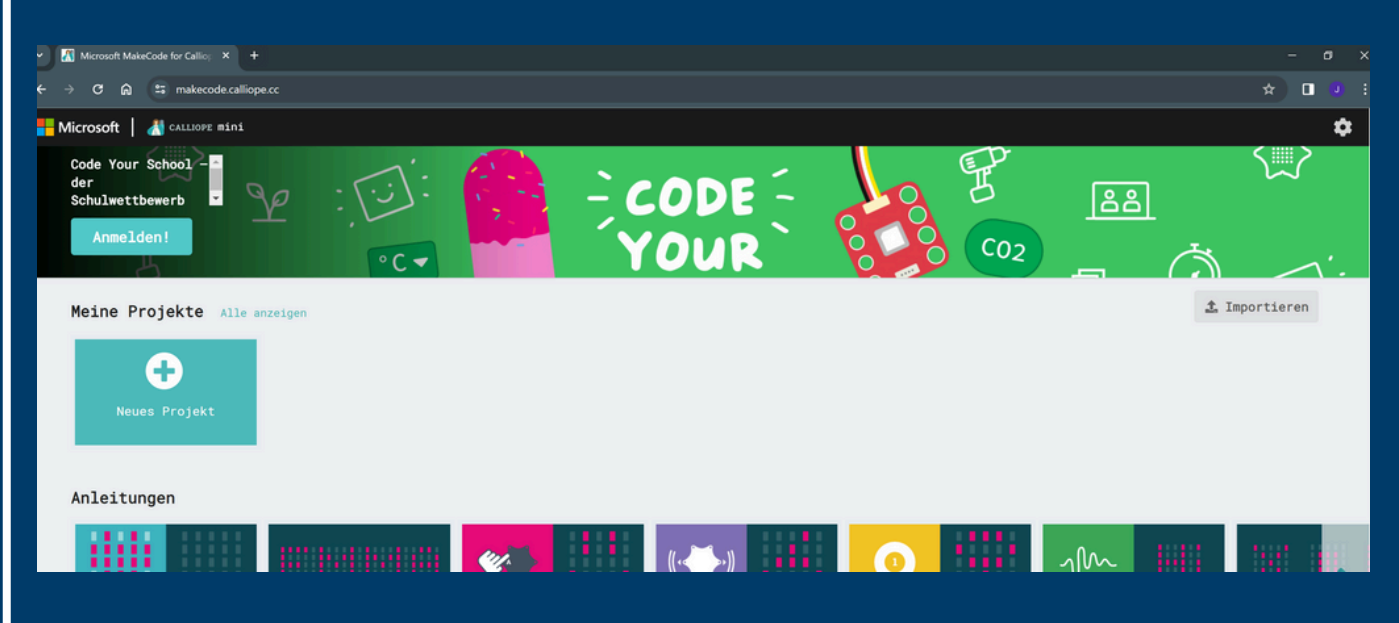

**Klicke auf "Neues Projekt" und nenne dies: "Woerterspiel".**

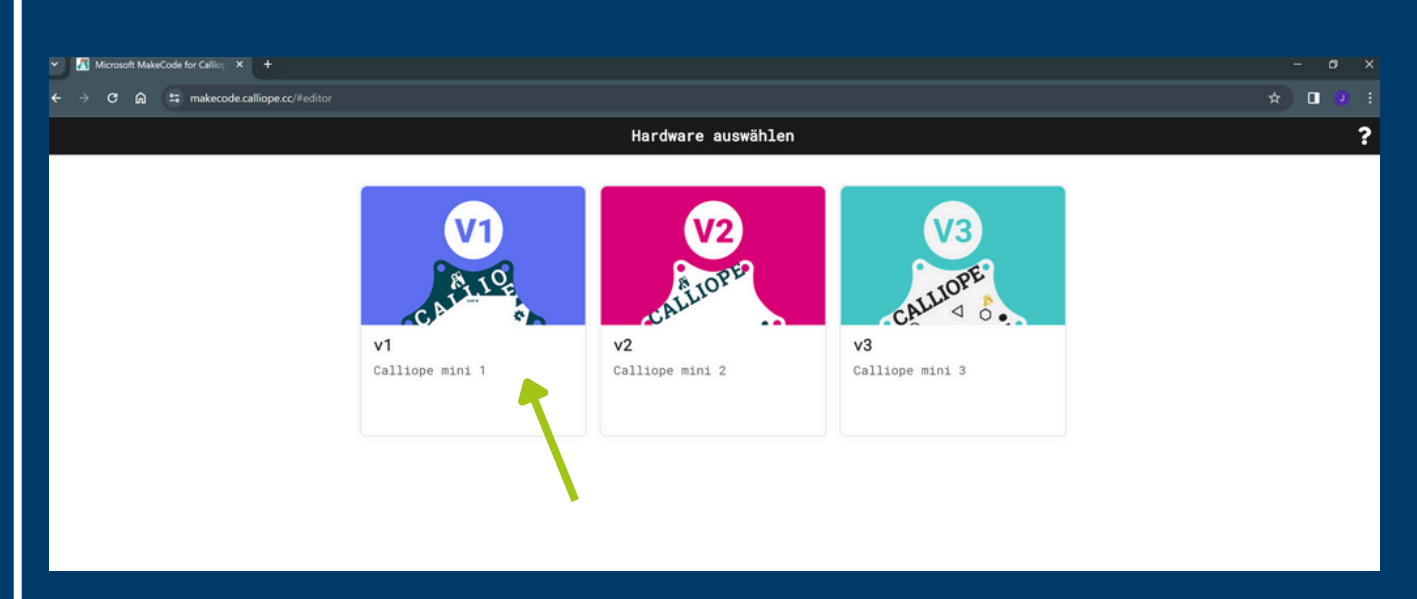

**Wähle die erste Option: "v1".**

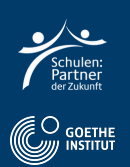

Hier sieht du das Programm, womit wir programmieren werden.

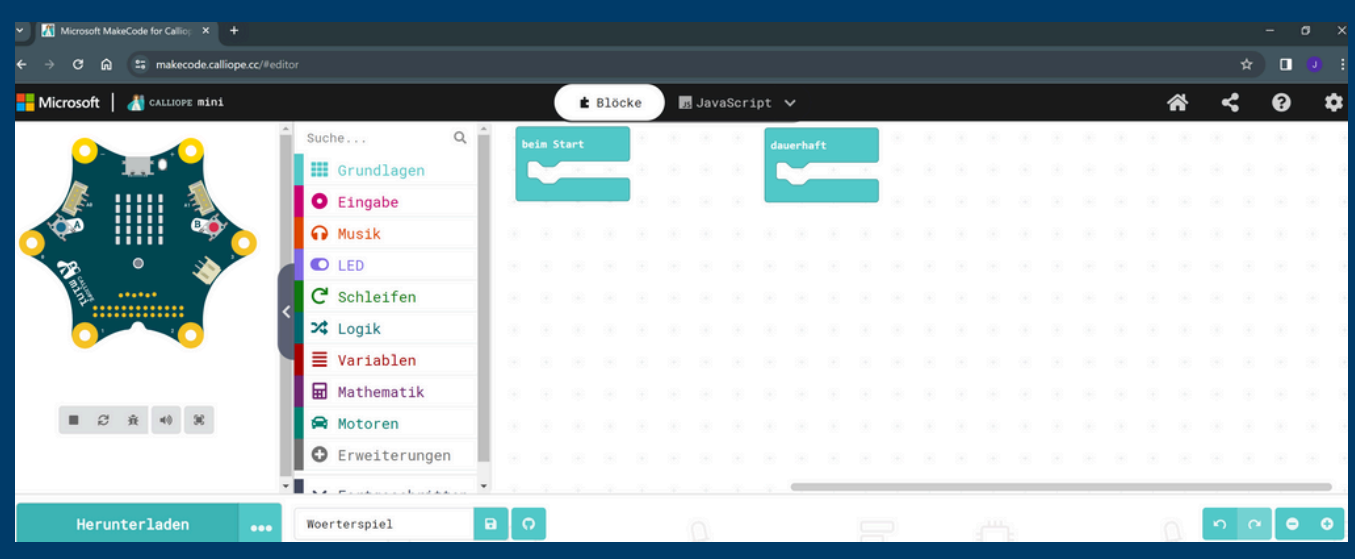

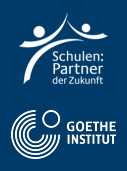

**Wähle Logik und anschließend "Bedingung 2" und füge es an "dauerhaft" hinzu.**

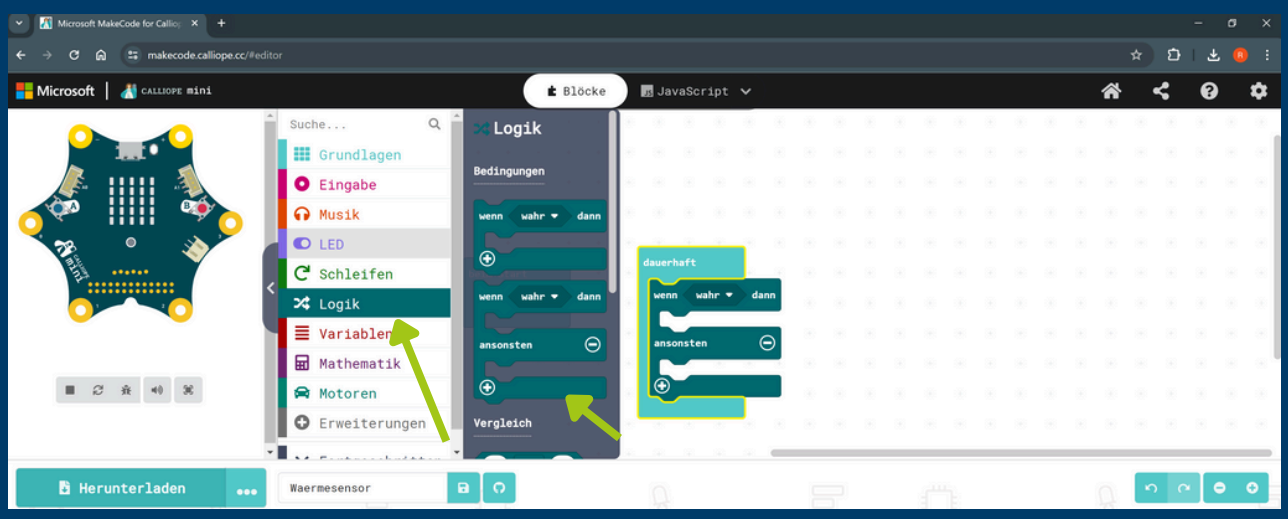

- **Wähle Logik und Vergleich 1.**
- **Füge es an die Bedingung "wenn" hinzu.**

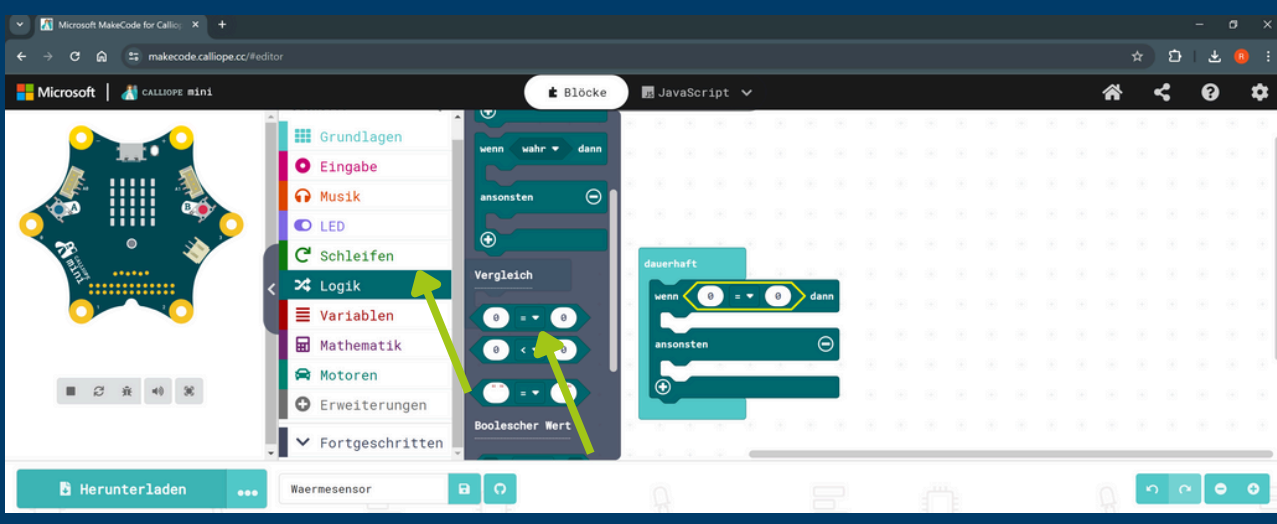

- **Wähle Eingabe und dann Temperatur**
- **Füge rechts neben "wenn" hinzu**

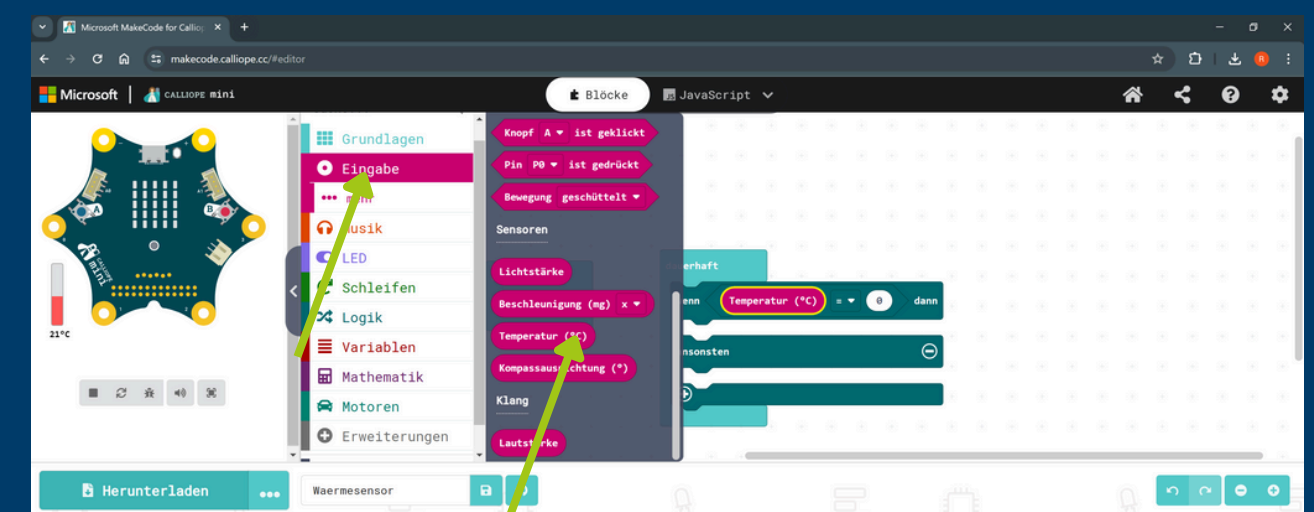

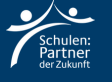

#### **Wähle in der Auswahl ">" aus und rechts "20"**

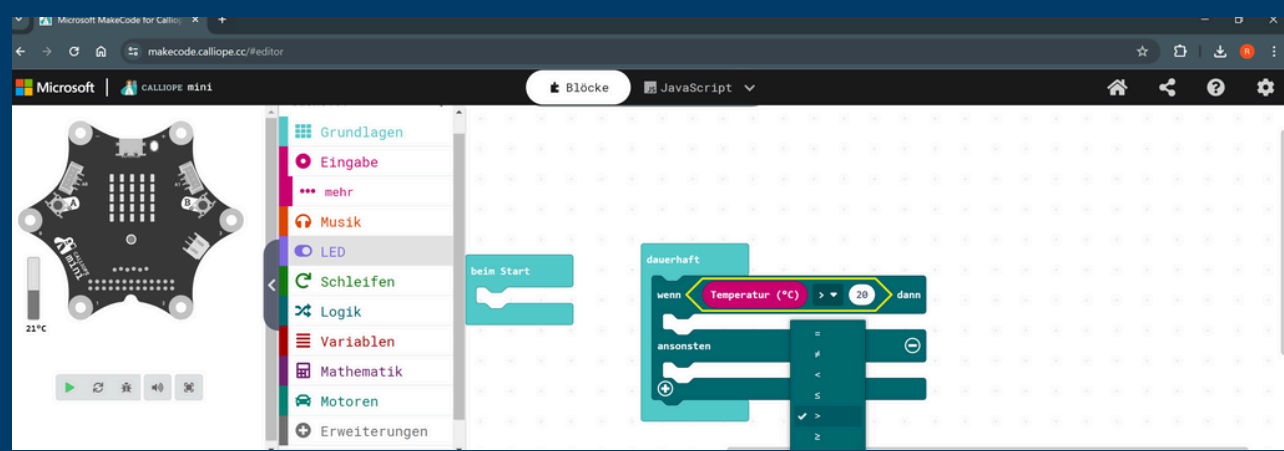

**Wähle Grundlagen und einmal "setze Farbe auf" rot und einmal auf blau**

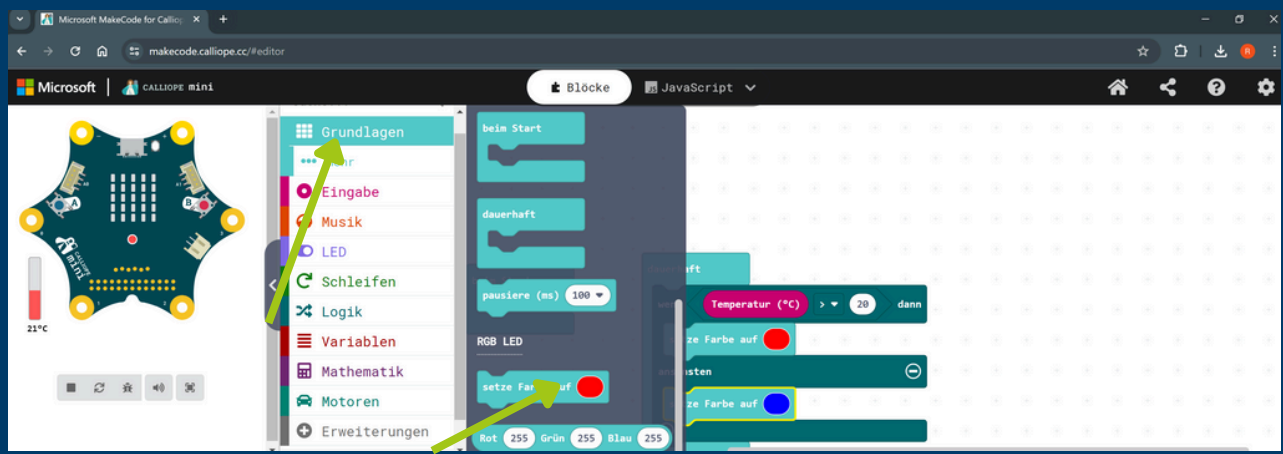

- **Wähle Grundlagen, "zeige Zahl" und füge es an "dauerhaft hinzu"**
- **Füge hier Temperatur hinzu und teste die Temperaturänderung auf der linken Seite**

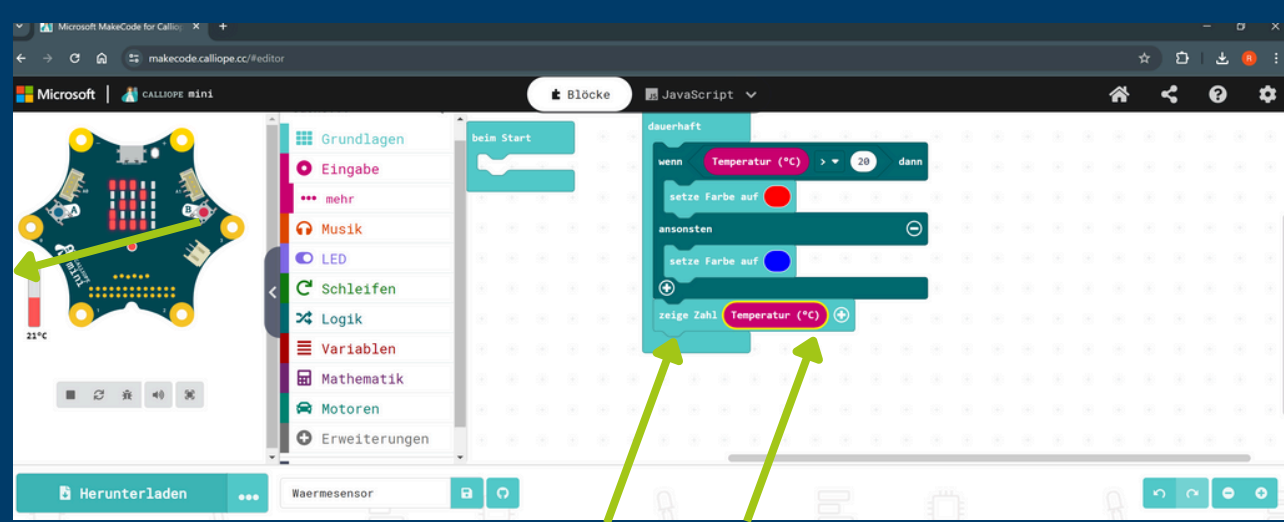

## **Schritt 3: Code übertragen**

**Wähle "Herunterladen" und dann "WEITER".**

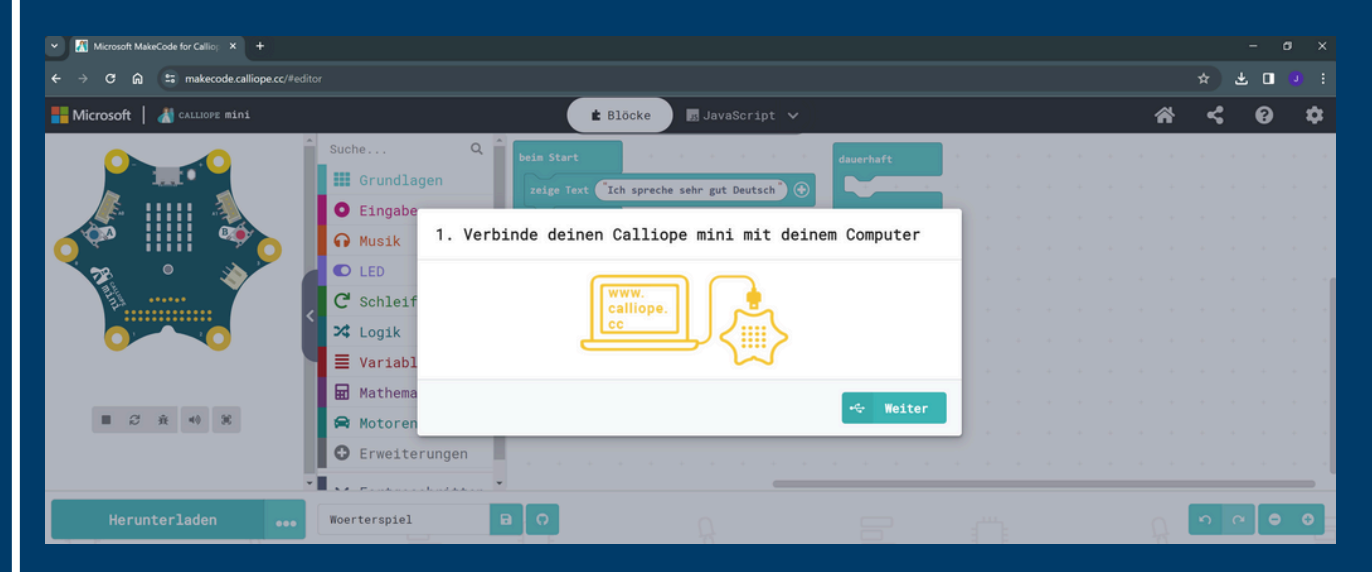

**Verbinde den Calliope Mini mit deinem Computer.**

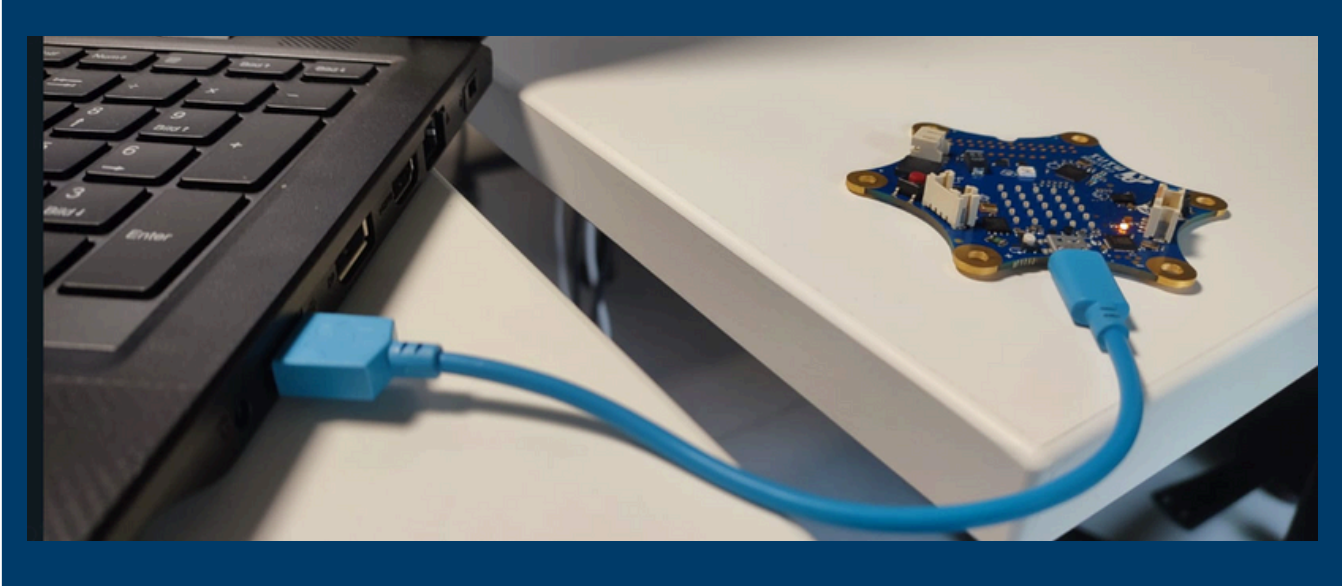

**Nun wähle "Als Datei herunterladen".**

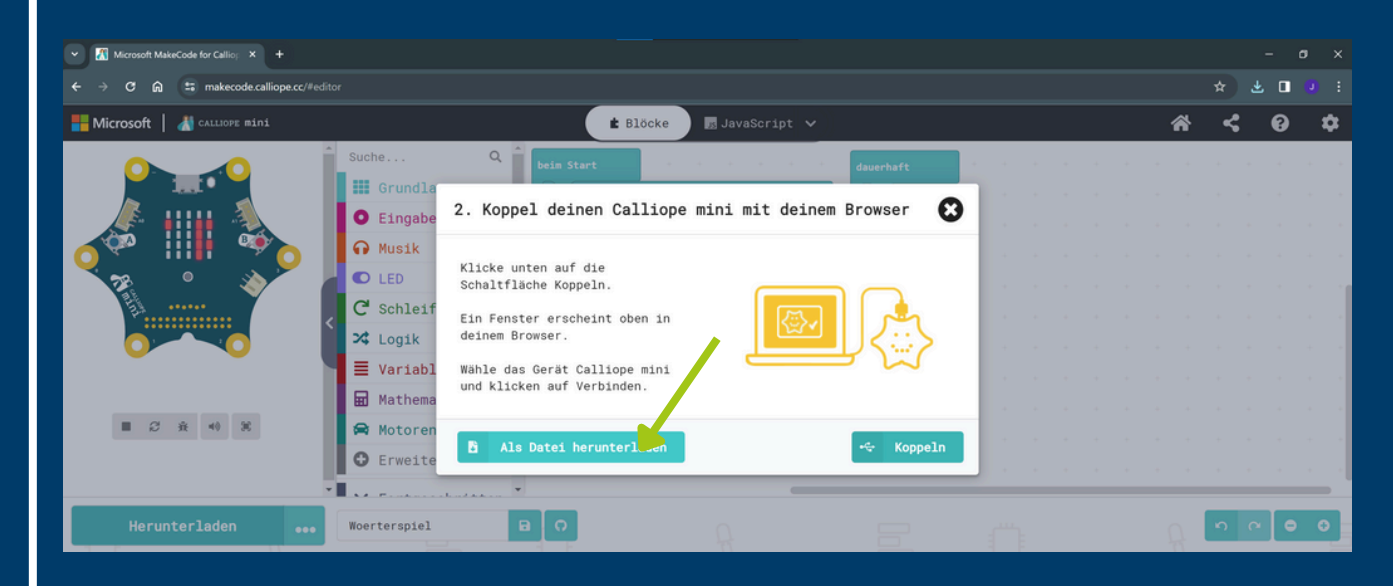

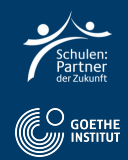

### **Klicke "Fertig" und öffne den Windows-Explorer.**

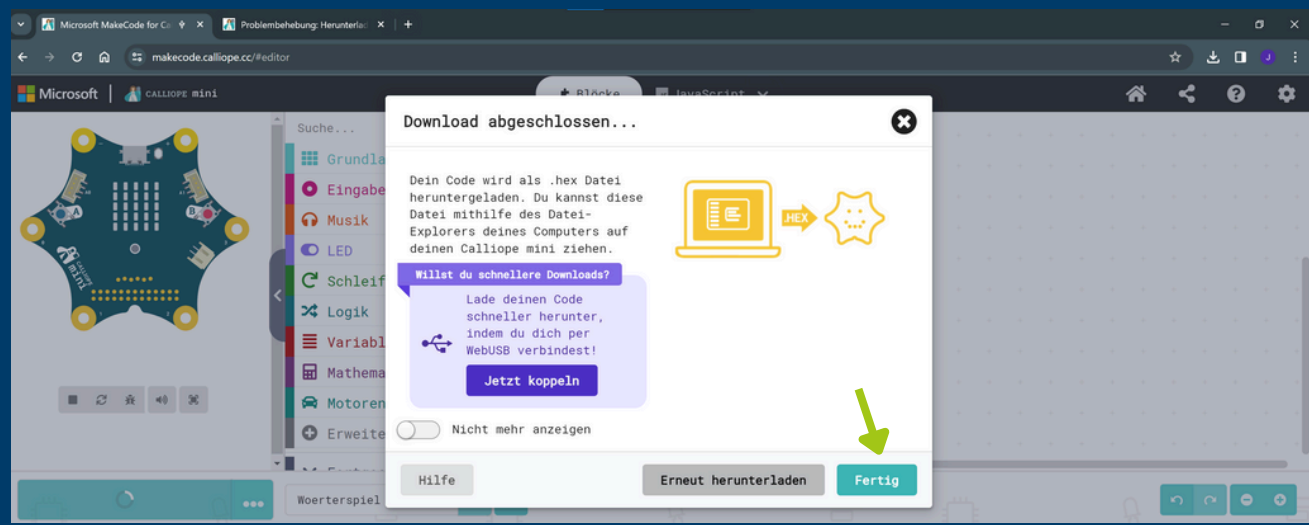

**Kopiere die Datei per "drag and drop" aus "Downloads" in "MINI".**

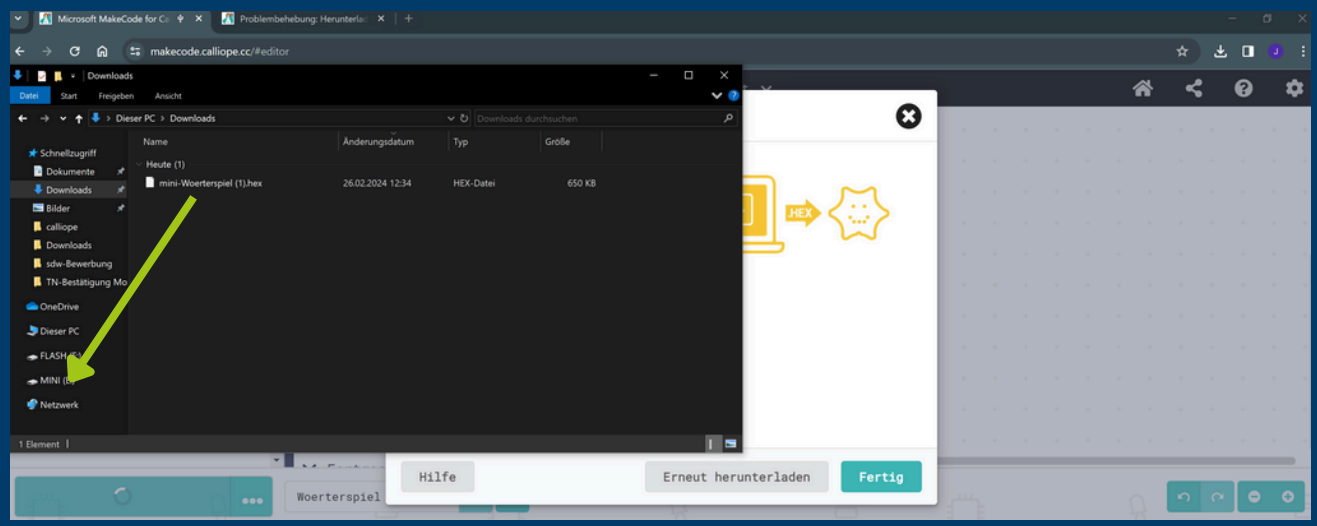

**Nun führt der Calliope Mini den Code aus; mit dem weißen Knopf startest du das Programm neu.**

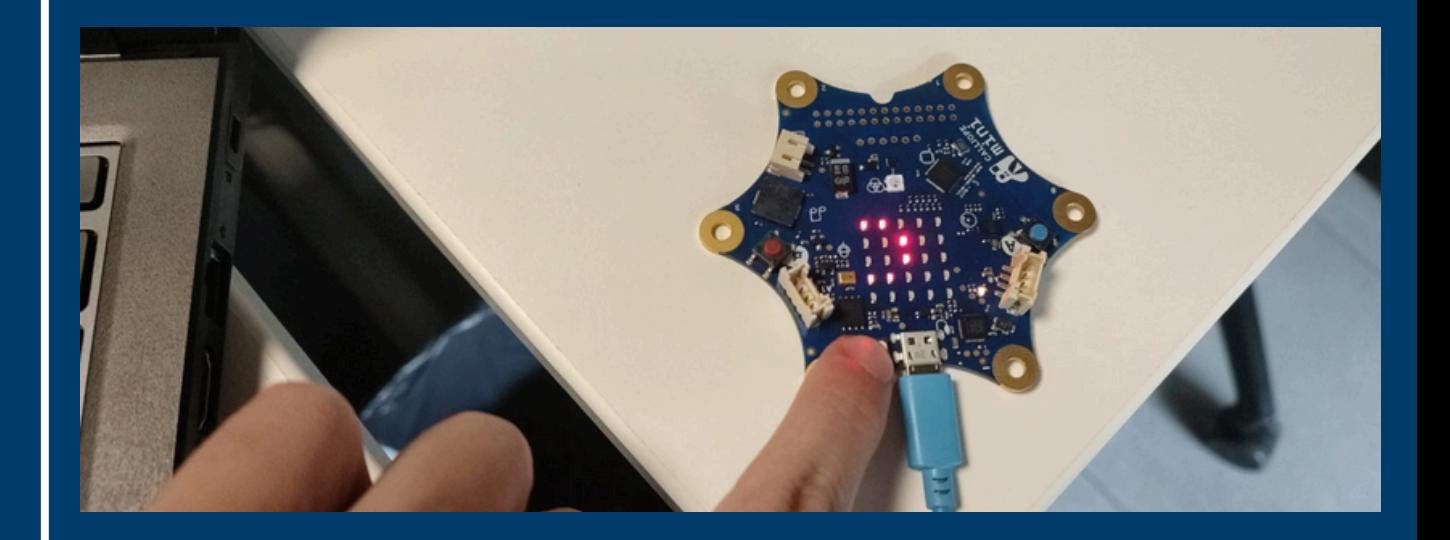

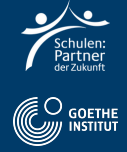

## **Schritt 4: Deutsch Aufgabe**

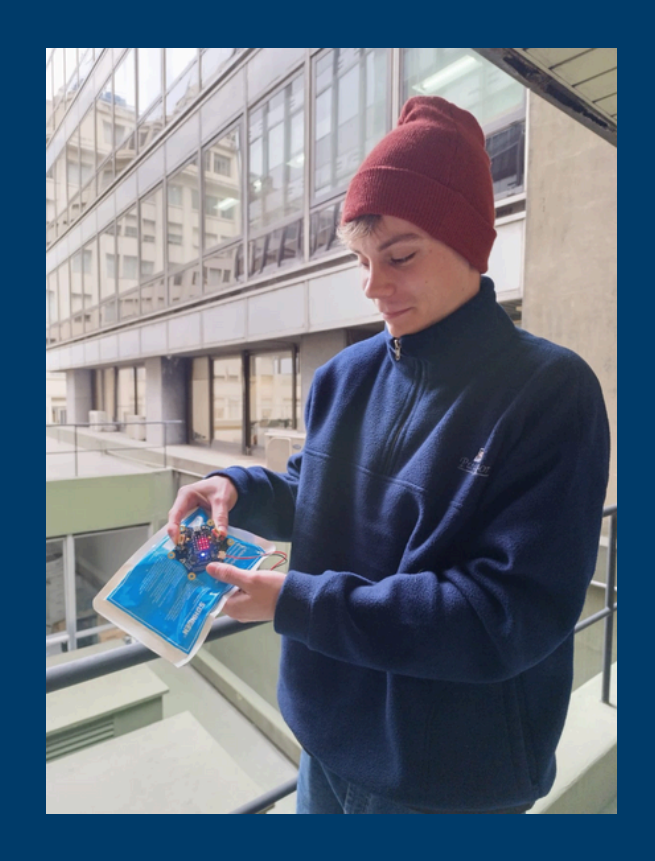

- **Filme dich, wie du alleine oder zu zweit die Temperatur um den Calliope Mini änderst.**
- **Sage wie und mit was du die Temperatur geändert hast.**
- **Benne die neue Temperatur.**

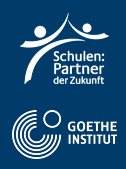